### **StreamTv**

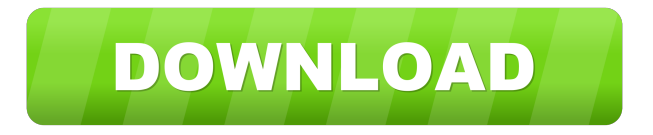

# **StreamTv Download [April-2022]**

- automatically fetches the media information (information about channels and content) from the mediaportal servers - streaming only works over port 80 - fetches metadata and thumbnails from mediaportal servers - supports DVB and ATSC (MPEG-4) supports live streams (for example, from the BBC) - supports SD and HD channels - supports channel mirroring - the screen size is limited to 480p (720p in dvd mode) - supports all tv stations in the US Q: can't perform insert operation in sql server 2008 using stored procedure I am performing insert operation in sql server 2008 using stored procedure in my application. public static void Insert(string testid,string test, string processdate) { string insertcmd = "INSERT INTO tests VALUES ('"+testid+"','"+test+"','"+processdate+"')"; SqlConnection con = new SqlConnection(AppConfiguration.dbServer); SqlCommand cmd = new SqlCommand(insertcmd, con); cmd.CommandType = CommandType.StoredProcedure; con.Open(); cmd.ExecuteNonQuery(); con.Close(); } But, I am getting an error as follows An attempt to attach an auto-named database for file C:\Users\Admin\Desktop\Monitor\tests.sdf failed. A database with the same name exists, or specified file cannot be opened, or it is located on UNC share. Please help me in fixing this error. A: For the original error you must reference your SqlCommand object with it's associated SqlConnection object. SqlCommand cmd = new SqlCommand("INSERT INTO tests VALUES (testid, test, testdate)", con); If you add the CommandType with this you can call ExecuteNonQuery() on the SqlCommand object and it will create the appropriate INSERT query string automatically. In this example you must set testid, test and testdate to the correct parameter names. Edit: To answer your comment below, you need to set the CommandType to whatever you are using. In this example I am using ExecuteNonQuery SqlCommand cmd = new Sql

## **StreamTv [Win/Mac] [April-2022]**

Basic keys for the Live Tv client URL example: Script Name: StreamTv Serial Key Plugin Name: Cracked StreamTv With

Keygen Plugin Type: Plugin Plugins Plugins Plugins Plugins Plugins Options: On: TV Server Info: TV Server Info Devices: Devices Settings: Settings Load/Save: Load/Save #ifndef

#### BOOST\_SMART\_PTR\_DETAIL\_SPINLOCK\_PT\_HPP\_INCLUDED #define

BOOST\_SMART\_PTR\_DETAIL\_SPINLOCK\_PT\_HPP\_INCLUDED // MS compatible compilers support #pragma once #if defined(\_MSC\_VER) && (\_MSC\_VER >= 1020) # pragma once #endif // // Copyright (c) 2008 Peter Dimov // // Distributed under the Boost Software License, Version 1.0. // See accompanying file LICENSE  $\,1\,$  0.txt or copy at // // #include namespace boost { namespace detail { class spinlock { public: pthread\_spinlock\_t v\_; public: bool try\_lock() { return

pthread\_spin\_trylock( $&v$ ) == 0; } void lock() { pthread\_spin\_lock( $&v$ ); } void unlock() { pthread\_spin\_unlock( $&v$ ); } public: class scoped\_lock { private: spinlock & sp\_; scoped\_lock(scoped\_lock const &); scoped\_lock & operator=( 81e310abbf

## **StreamTv [Updated-2022]**

This plugin allows to stream Live Tv directly from a MediaPortal Server via Live MediaPortal API. Supported live tv providers: Mediaportal Supported live tv formats: mp4, hdtv, and avchd. Features: Local display Management: Local display Remote management Settings Hotkeys Streaming start/stop Channel mapping Playlist Channel tags Channel subtitles Live Channels Recorded channels Channels Special Channels BPM display Save settings System restart Accessibility As with most MediaPortal plugins, you can automate this plugin. Resources: Mediaportal Go to here and read it. License: See ReadMe.txt file in the installation package. ReadMe.txt: This plugin is under GNU GPL 2.0 license. See LICENSE.txt file for more info. Known issues: 1. MediaPortal can crash when you click a stream on the main page and the plugin is enabled. 2. The default video stream is just a video of the main page that is not showing up. Win a Set of Pet Strollers from PetValu 30th July 2017 Are you a pet parent? Have you ever thought about getting a pet stroller? Then enter our Pet Valu raffle to win a set of these for yourself. Whether you have a kid or pets of your own, everyone has one thing in common. We all love our pets and we all love to travel with them. If you are planning a summer holiday, why not take them on board? Take the time to prepare a travel kit, from buying an additional bag to your normal one for your child or pets. Why not add a pet carrier to your travel kit to ensure your pets are catered for when you are away. Enter the raffle below to enter. The winner will be drawn at random on the 18th August and the prize will be sent to the address below: From To Max Dog Pet Stroller PetValu.com.au Prize: 1 x PetValu.com.au Max Dog Pet Stroller Start date: 18/8/2017. End date: 18/9/2017. Entries open: 17/07/2017. Winner Announced: 18

### **What's New in the StreamTv?**

1. Live Tv. StreamTv requires the following plugins: The following plugins must be installed: 1.1. The folder C:\Program Files\Grav3tv\Skins\SplashScreen 1.2. The folder C:\Program Files\Grav3tv\Skins\SplashScreen\Backgrounds 1.3. The folder C:\Program Files\Grav3tv\Plugins\Externals\WeatherStation 1.4. The folder C:\Program Files\Grav3tv\Plugins\Externals\WeatherStation\Locator 1.5. The folder C:\Program Files\Grav3tv\Plugins\Externals\WeatherStation\WeatherStation 2. TvServer Live Tv, TvServer 3. TvServer Profiles, TvServer Profiles 4. TvServer List of Channels, TvServer Channels 5. Media Portal, MediaPortal 6. StreamTv, StreamTv 1. Install the required plugins. 2. Copy or move the files in the Grav3tv\Skins\SplashScreen\Backgrounds folder to C:\Program Files\Grav3tv\Skins\SplashScreen. 3. Copy or move the files in the Grav3tv\Skins\SplashScreen\Plugins\Externals\WeatherStation\Locator\ and Grav3tv\Skins\SplashScreen\Plugins\Externals\WeatherStation\WeatherStation\ folders to C:\Program Files\Grav3tv\Skins\SplashScreen\Plugins\Externals\WeatherStation 4. If you have pre-installed the Weather Station plugin you need to remove the Grav3tv\Plugins\Externals\WeatherStation\WeatherStation folder. 2.2. Restart TvServer and log in using your MediaPortal administrator account. 2.3. Go to the Admin panel > Categorized TV > External > Weather Station and set up a new list of channels. 3. Go to the Admin panel > External > StreamTv and configure your StreamTv options. 4. Start StreamTv and click the "Play Live TV" button. 5. TvServer will generate a new list of all channels. Click the "Load Profile" button. 6. Enter your TV credentials in the "TV Credentials" form. If you want to download TV channels you will also need to enter your TV credentials. 7. Click "Save Settings". 8. You will see that TvServer will generate a list of all available channels, including

your new channels and downloaded channels. 9

## **System Requirements:**

Supported OS: Windows 7, 8, 8.1, 10, Server 2008, Windows Server 2008 R2, Windows Server 2012, Windows Server 2012 R2, Windows Server 2016, Windows 10. Intel Core 2 Duo or faster CPU 2 GB of RAM 2 GB of hard drive space DirectX 9.0c Sound card (Intel HD Audio, or higher) DirectX 9.0c, OpenGL 2.0, 256 MB video card with DirectX 9.0c support Keyboard, mouse Microsoft

<https://mercatinosport.com/wp-content/uploads/2022/06/darbene.pdf> [https://htownkitchenandbath.com/wp-content/uploads/2022/06/SQL\\_Procedure\\_Encryption.pdf](https://htownkitchenandbath.com/wp-content/uploads/2022/06/SQL_Procedure_Encryption.pdf) [https://kazacozum.com/wp-content/uploads/2022/06/Core\\_Temp\\_MC.pdf](https://kazacozum.com/wp-content/uploads/2022/06/Core_Temp_MC.pdf) <https://petersmanjak.com/wp-content/uploads/2022/06/inngla.pdf>

[https://kvmichocolates.com/wp-content/uploads/Auction\\_Kung\\_Fu.pdf](https://kvmichocolates.com/wp-content/uploads/Auction_Kung_Fu.pdf) [https://assicurazioni-finanza.com/wp-content/uploads/2022/06/Cheap\\_Scanlines\\_Effect.pdf](https://assicurazioni-finanza.com/wp-content/uploads/2022/06/Cheap_Scanlines_Effect.pdf) [https://biokot.com/wp-content/uploads/2022/06/Hexamail\\_Guard.pdf](https://biokot.com/wp-content/uploads/2022/06/Hexamail_Guard.pdf) <https://realestateagentstarter.com/wp-content/uploads/2022/06/SuperYouTube.pdf> [https://lcmolds.com/wp-content/uploads/2022/06/StartUp\\_Manager.pdf](https://lcmolds.com/wp-content/uploads/2022/06/StartUp_Manager.pdf)